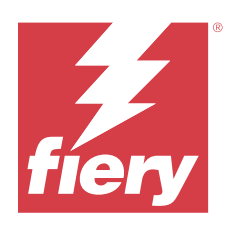

# Fiery Driver voor Windows

© 2024 Fiery, LLC. De informatie in deze publicatie wordt beschermd volgens de Kennisgevingen voor dit product.

## Inhoud

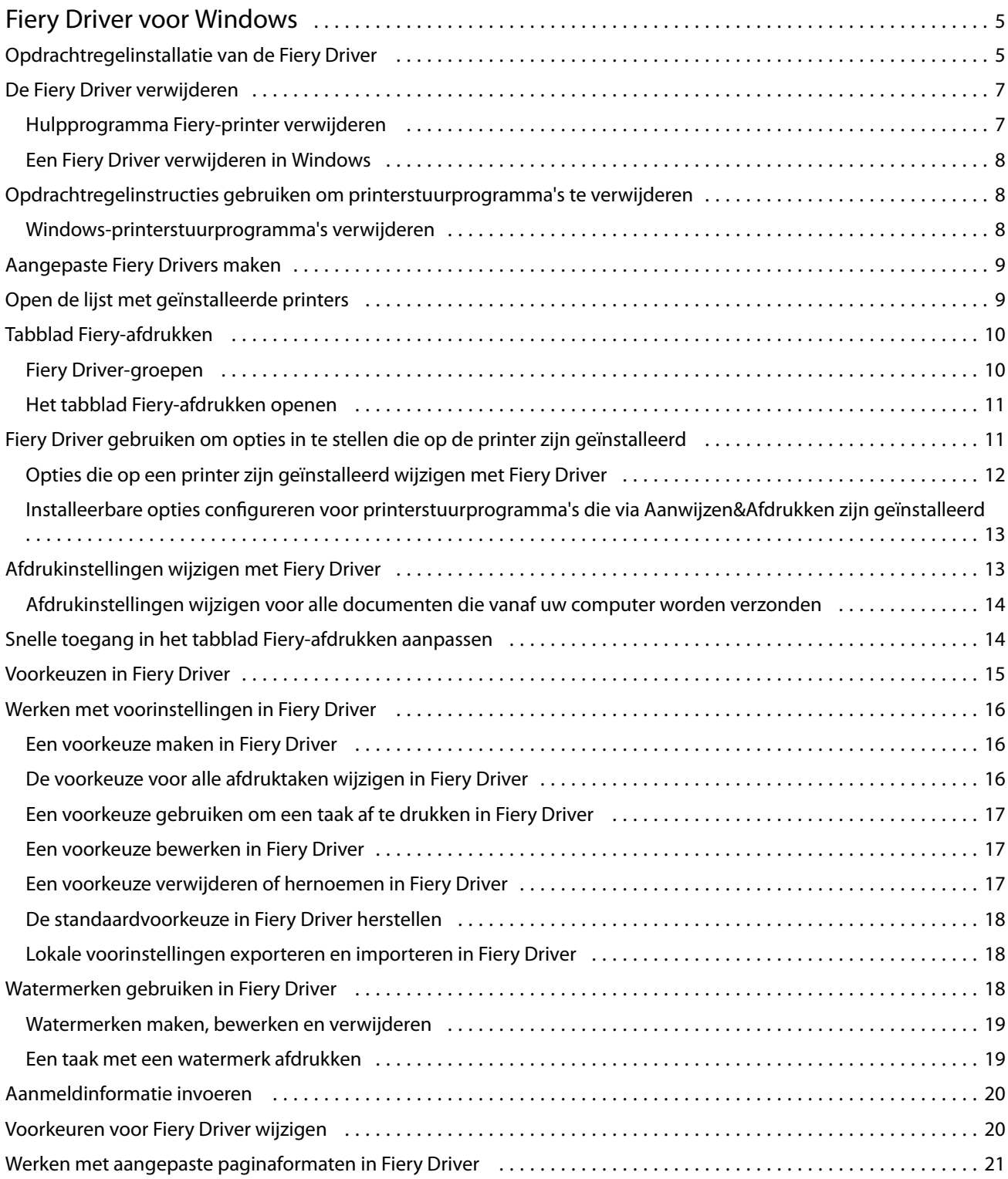

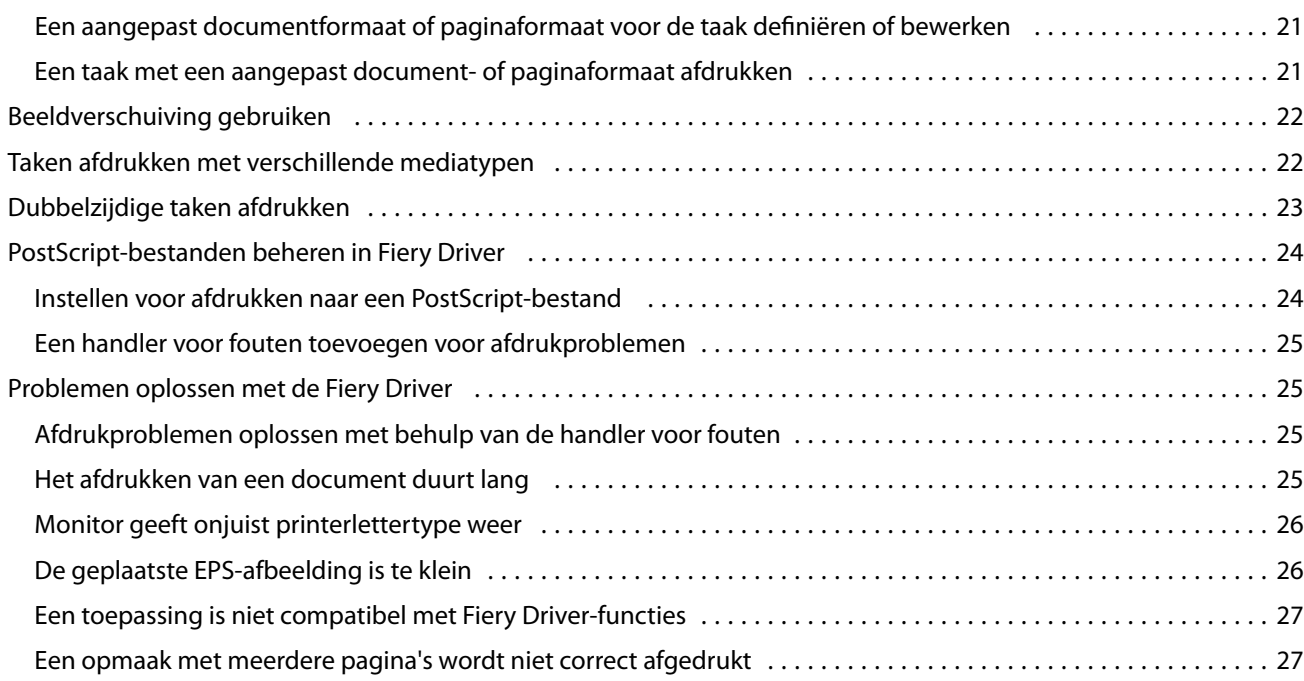

## <span id="page-4-0"></span>Fiery Driver voor Windows

Met Fiery Driver kunnen uw toepassingen communiceren met uw Fiery-server en documenten afdrukken.

Fiery Driver werkt met Fiery-servers die de PostScript-taal gebruiken.

Let op het volgende wanneer u Fiery Driver gebruikt:

- **•** Fiery Driver heeft standaardinstellingen voor de meeste toepassingen en printers. U kunt eenvoudig de instellingen wijzigen als u een nieuwe printeroptie installeert of een specifieke functie wilt instellen.
- **•** Aan de hand van afdrukopties en de bijbehorende instellingen kunt u de speciale functies van de printer gebruiken. Met de afdrukoptie Dubbelzijdig afdrukken kunt u bijvoorbeeld de afdrukstand van afgedrukte afbeeldingen opgeven.
- **•** Sommige afdrukopties (documenteigenschappen) van Fiery Driver zijn ook beschikbaar vanuit uw toepassingen wanneer u een taak afdrukt.
- **•** Over het algemeen worden bij het wijzigen van de Fiery Driver-afdrukopties via het venster Instellingen of de map Apparaten en printers de algemene instellingen gewijzigd die van toepassing zijn op alle taken die met de geselecteerde printer worden afgedrukt. Mogelijk moet u dezelfde instellingen ook vanuit de toepassing selecteren, omdat toepassingsspecifieke instellingen de algemene instellingen kunnen overschrijven. Afdrukinstellingen die in de toepassing zijn geselecteerd, zijn doorgaans van kracht voor de huidige sessie, zolang u de toepassing open hebt staan.

Wanneer u afdrukt vanuit toepassingen met specifieke opties voor volledige afloop en schalen, raden wij u voor de meeste toepassingen aan de instellingen voor deze afdrukopties te definiëren in de Fiery Driver. Voor Adobetoepassingen is het mogelijk dat de uitvoerschaling en de afgedrukte afbeelding worden gewijzigd als de opties voor volledige afloop en schalen zijn ingesteld in het venster Afdrukken van deze toepassing en u deze niet hetzelfde instelt in de Fiery Driver.

Meer informatie over specifieke afdrukinstellingen en -opties voor de Fiery Driver vindt u in het onderdeel *Afdrukken* van de gebruikersdocumentatie.

## Opdrachtregelinstallatie van de Fiery Driver

Het Windows-stuurprogramma dat van WebTools is gedownload, ondersteunt nu een stille installatie van het stuurprogramma op iedere client. Deze functie ondersteunt een bedrijfsinstallatie van het Windowsstuurprogramma via de verschillende externe implementatiehulpmiddelen.

Als u fouten wilt weergeven, selecteert u Event Viewer > Windows-logboeken > Toepassing. PRNTDRV.EXE wordt weergegeven als de bron van de fout.

**Opmerking:** Foutberichten worden eveneens weergegeven in het opdrachtvenster.

De volgende functies worden ondersteund:

**•** De Fiery Driver-installatiewizard starten

**Opmerking:** Als u de Fiery Driver-installatiewizard wilt starten, start u PRNTDRV.EXE vanaf de opdrachtregel of vanuit Windows Verkenner.

- **•** Printerstuurprogramma en stille printerinstallatie
- **•** Lijst met modellen die door het stuurprogrammapakket worden ondersteund
- **•** Lijst met lokale instellingen die het stuurprogrammapakket ondersteunt
- **•** Stuurprogrammapakket uitpakken
- **• Opmerking:** De uiteindelijke vier vermelde functies worden geopend door speciale parameters toe te passen op PRNTDRV.EXE vanaf de opdrachtregel.

**Opmerking:** Voor alle functies opent u het opdrachtvenster CMD.EXE in beheerdersmodus. Zodra het opdrachtvenster wordt geopend, wijzigt u de map in de map waarin PRNTDRV.EXE staat.

#### **De Fiery Driver-installatiewizard starten**

De Fiery Driver-installatiewizard Setup.exe wordt gestart als deze zich in het stuurprogrammapakket bevindt en er geen parameters worden doorgegeven aan PRNTDRV.EXE, wat als volgt kan worden gedaan:

- **•** Door dubbelklikken op PRNTDRV.EXE vanuit de Verkenner
- **•** Door **PRNTDRV.EXE** te typen in het opdrachtvenster

**Opmerking:** Dubbelklikken op PRNTDRV.EXE geeft het venster voor het uitpakken van het printerstuurprogrammapakket niet weer. In plaats daarvan wordt de installatie van het printerstuurprogramma voortgezet en wordt de Fiery Driver-installatiewizard weergegeven.

#### **Printerstuurprogramma en stille printerinstallatie**

#### Opdracht: **PRNTDRV.EXE /install [-i ip-adres/hostnaam] [-l landinstelling] [-m model] [-p printernaam] [-q wachtrij]**

- **•** -i geeft het IP-adres/de hostnaam op van de afdrukserver waar de printer naar verwijst. Het is aan de gebruiker om ervoor te zorgen dat het opgegeven IP-adres/de hostnaam die van een geldige afdrukserver zijn. Er worden geen controles uitgevoerd op geldigheid. Deze parameter is vereist, en bij ontbreken wordt er een foutmelding weergegeven.
- **•** -l geeft de tweeletterige landinstelling op van het afdrukstuurprogramma dat moet worden geïnstalleerd. Als het printerstuurprogrammapakket meerdere talen ondersteunt, is deze parameter vereist en wordt een foutmelding weergegeven als deze ontbreekt. Als het printerstuurprogrammapakket landspecifiek is, is deze parameter niet vereist, omdat er dan slechts één stuurprogramma in het stuurprogrammapakket beschikbaar is voor installatie.
- **•** -m geeft het model van het stuurprogramma op dat moet worden geïnstalleerd. Het stuurprogrammapakket ondersteunt meestal ten minste twee modellen van het printerstuurprogramma. Deze parameter is vereist, en bij ontbreken wordt er een foutmelding weergegeven.

**Opmerking:** De modelnaam moet tussen dubbele aanhalingstekens staan.

<span id="page-6-0"></span>**•** -p geeft de naam van de printer weer. Deze parameter is optioneel, en als deze niet is opgegeven, wordt de printernaam ingesteld op dezelfde naam als het printermodel.

**Opmerking:** De printernaam moet worden opgegeven in dubbele aanhalingstekens.

**•** -q geeft de afdrukwachtrij op waarnaar de printer moet afdrukken. Het kan een blokkeringswachtrij, afdrukwachtrij of directe verbinding zijn, of de naam van een virtuele printer. Het is aan de gebruiker om ervoor te zorgen dat de opgegeven afdrukwachtrij of virtuele printer op de server bestaat. Deze parameter is optioneel, en als deze niet is opgegeven, wordt de afdrukwachtrij standaard ingesteld op Afdrukken.

#### **Lijst met modellen die het stuurprogrammapakket ondersteunt**

#### Opdracht: **PRNTDRV.EXE /listmodels [landinstelling]**

Om de modellen te vermelden die door de opgegeven landinstelling worden ondersteund, moet de tweeletterige landinstelling worden opgegeven naast de schakeloptie /listmodels. Als de opgegeven landinstelling ongeldig is of niet door het stuurprogrammapakket wordt ondersteund, wordt er een fout weergegeven. Deze parameter is vereist als het stuurprogrammapakket meer dan een landinstelling ondersteunt. Als het stuurprogrammapakket landspecifiek is (slechts één landinstelling ondersteunt), wordt deze parameter genegeerd.

#### **Lijst met landinstellingen die het stuurprogrammapakket ondersteunt**

#### Opdracht: **PRNTDRV.EXE /listlocales**

#### **Stuurprogrammapakket uitpakken**

#### Opdracht: **PRNTDRV.EXE /extract [pad]**

De parameter [pad] is optioneel en als deze niet is opgegeven, wordt het stuurprogrammapakket uitgepakt in de map Prntdrvr, die zich bevindt in een andere map met PRNTDRV.EXE. Als het pad is opgegeven, moet dit een absoluut pad zijn.

## De Fiery Driver verwijderen

U kunt de Fiery Driver verwijderen van een clientcomputer.

De hulpprogramma's voor verwijdering kunnen lokaal worden geïnstalleerd en gebruikt op een clientcomputer. Het is niet nodig verbinding te maken met de Fiery Driver voordat u de software gaat gebruiken.

U kunt de Fiery Driver verwijderen met de Fiery Printer Delete Utility.

#### **Hulpprogramma Fiery-printer verwijderen**

Het Fiery Printer Delete Utility kan lokaal worden geïnstalleerd en gebruikt om de installatie van de Fiery Drivers ongedaan te maken vanaf een Windows-clientcomputer. Het is niet nodig verbinding te maken met de Fiery-server voordat u de software gebruikt.

Het Printer Delete Utility moet op de Windows-clientcomputer zijn geïnstalleerd om printerstuurprogramma's te verwijderen.

De Fiery Printer Delete Utility kan van de website van Fiery worden gedownload.

7

- <span id="page-7-0"></span>**1** Ga naar het [Downloadcentrum.](https://www.fiery.com/support-and-downloads/download-center/)
- **2** U moet zich registreren voordat u de update en de documentatie van de systeemsoftware kunt downloaden. Klik op Verzenden om uw registratiegegevens te verzenden.
- **3** Klik op het tabblad Toepassingssoftware en gereedschappen in het downloadcentrum.
- **4** Selecteer Fiery Driver in de lijst Software selecteren, kies Fiery Printer Delete Utility in de lijst Versie selecteren en klik op Zoeken.
- **5** Zoek FieryPrinterDeleteUtility.zip in de lijst met resultaten en klik op Downloaden.
- **6** Klik op Accepteren om akkoord te gaan met de voorwaarden van de licentieovereenkomst.
- **7** Dubbelklik op FieryPrinterDeleteUtility.exe en volg de instructies op het scherm.

#### **Een Fiery Driver verwijderen in Windows**

De Fiery Driver kan in Windows worden verwijderd met het hulpprogramma Fiery Printer Delete Utility.

**1** Klik op Start > Alle programma's > Fiery > Printer Delete Utility.

Het venster Printer Delete Utility wordt geopend en toont alle Fiery Drivers die op de computer worden gevonden.

- **2** Kies een van de volgende mogelijkheden:
	- **•** U kunt een printer verwijderen door het selectievakje naast de printernaam in te schakelen en op Geselecteerde printers verwijderen te klikken.
	- **•** Als u alle geïnstalleerde printerstuurprogramma's wilt verwijderen, schakelt u het selectievakje Alle printerstuurprogramma's verwijderen in en klikt u op OK.
- **3** Wanneer u klaar bent met het verwijderen van printer drivers, klikt u op Afsluiten.

## Opdrachtregelinstructies gebruiken om printerstuurprogramma's te verwijderen

U kunt opdrachtregelfuncties gebruiken om de printer en het bijhorende printerstuurprogramma te verwijderen op Windows en macOS.

#### **Windows-printerstuurprogramma's verwijderen**

U kunt de Fiery Printer Delete Utility vanuit de opdrachtprompt gebruiken om een printer en het bijbehorende printerstuurprogramma op een Windows-besturingssysteem te verwijderen met behulp van opdrachtregelfuncties.

De meest recente versie van het Visual C++ Redistributable-pakket moet zijn geïnstalleerd op de computer waarop de Fiery Printer Delete Utility wordt uitgevoerd.

- <span id="page-8-0"></span>**1** Installeer Fiery Printer Delete Utility met WebTools.
	- **a)** Start uw internet- of intranetbrowser en typ de DNS-naam of het IP-adres van de Fiery-server.
	- **b)** Vouw het menu Softwaredownloads uit.
	- **c)** Klik op de koppeling Printerstuurprogramma's onder het tabblad Windows en volg de instructies op het scherm voor het installeren.
	- **d)** Navigeer naar de lokale map waarin de printerstuurprogrammabestanden zijn gedownload en dubbelklik op de map Fiery Printer Delete Utility.
	- **e)** Dubbelklik op setup.exe en volg de instructies op het scherm om het hulpprogramma te installeren.
- **2** Start de opdrachtprompt als beheerder op uw Windows-systeem en ga naar de locatie waar Fiery Printer Delete Utility is geïnstalleerd.

Deze is geïnstalleerd in de map \Program Files\Fiery\Applications3\PrinterDeleteUtility.

**3** Typ de volgende opdracht: **Start /wait Printer Delete Utility.exe** [opties]

De [opties] zijn als volgt:

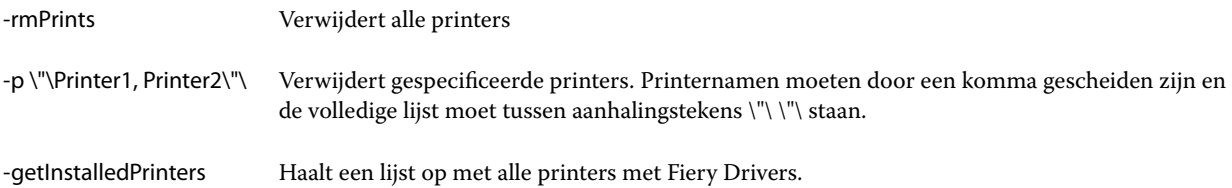

## Aangepaste Fiery Drivers maken

De Fiery Driver Configurator is een zelfstandige Windows-toepassing waarmee een beheerder aangepaste Fiery PS Drivers voor Windows-clientcomputers kan maken.

Door het configuratiebestand vanuit de Fiery Driver Configurator voor Windows op te slaan en vervolgens de Fiery Driver Configurator voor macOS te gebruiken, kunt u een printerstuurprogrammapakket voor macOS maken.

De Fiery Driver Configurator maakt in feite een vereenvoudigd printerstuurprogramma, bijvoorbeeld speciaal voor een bepaalde groep of businessunit van een bedrijf.

De administrator kan de opties voor weergeven/verbergen en vergrendelen/ontgrendelen gebruiken en standaardinstellingen voor de afdrukopties opgeven.

Raadpleeg *Help van Fiery Driver Configurator* voor meer informatie.

## Open de lijst met geïnstalleerde printers

De manier waarop u navigeert naar de lijst met printers die op een computer zijn geïnstalleerd, is afhankelijk van het besturingssysteem.

**1** Navigeer naar de apparaten en printers in het netwerk.

De printers worden weergegeven in het tabblad Printers en scanners of in de map Apparaten en printers.

- <span id="page-9-0"></span>**2** Kies een van de volgende mogelijkheden:
	- **•** Windows 11: klik op het bureaublad met de rechtermuisknop op de knop Start in de linkerbenedenhoek van het scherm. Klik op Instellingen. Klik op Bluetooth en apparaten en selecteer vervolgens Printers en scanners.
	- **•** Windows Server 2022: klik op het bureaublad met de rechtermuisknop op de knop Start in de linkerbenedenhoek van het scherm. Klik op Instellingen. Klik op Apparaten en selecteer vervolgens Printers en scanners.
	- **•** Windows Server 2019: klik op het bureaublad met de rechtermuisknop op de knop Start in de linkerbenedenhoek van het scherm. Klik op Instellingen. Klik op Apparaten en selecteer vervolgens Printers en scanners.
	- **•** Windows 10/Server 2016: klik op het bureaublad met de rechtermuisknop op de knop Start in de linkerbenedenhoek van het scherm. Klik op Instellingen. Klik op Apparaten en selecteer vervolgens Printers en scanners.

**Opmerking:** Fiery Driver ondersteunt alle versies van Windows 10, inclusief versie 21H2 en eerder.

## Tabblad Fiery-afdrukken

Het tabblad Fiery-afdrukken is de plaats waar u alle veelgebruikte afdrukfuncties kunt beheren.

Het tabblad Fiery-afdrukken bevat alle afdrukinstellingen die specifiek zijn voor de printer. Als u een standaardinstelling kiest, wordt de taak afgedrukt volgens de instellingen die zijn ingevoerd tijdens Instelling of volgens de standaardinstellingen van de printer.

**Opmerking:** Bepaalde opties in het tabblad Fiery-afdrukken kunt u ook openen en instellen vanuit een toepassing, waarbij het mogelijk is dat de instellingen van de toepassing voorrang hebben op de instellingen die zijn gekozen via Afdrukvoorkeuren.

Bovendien kunnen bepaalde hulpprogramma's, zoals Command WorkStation, bepaalde afdrukinstellingen voor een taak vervangen. (Raadpleeg de *Help van Command WorkStation*.)

#### **Fiery Driver-groepen**

In Fiery Driver worden afdrukopties gegroepeerd in categorieën voor eenvoudige toegang. Alle groepen of tabbladen bevatten afdrukopties die verwant zijn of elkaar aanvullen.

- **•** Snelle toegang: bevat een aantal afdrukopties uit de andere groepen met taakeigenschappen. U kunt dit tabblad aanpassen, dus u kunt elke afdrukoptie toevoegen aan of verwijderen uit de weergave. Op het tabblad Snelle toegang kunt u snel afdrukopties vinden zonder door alle tabbladen van Taakeigenschappen te bladeren.
- **•** Taakinfo: alle informatie over de taak, waaronder gebruikersinformatie die mogelijk is vereist voor gebruikersauthenticatie en taakafhandeling.
- **•** Media: papierkenmerken en -bronnen voor het afdrukken en invoegen.
- **•** Opmaak: definieert de inslag van de afdruktaak en het boekjesproces op het medium/vel, behalve voor plaatsing waarbij afwerkingsopties worden gecompenseerd, zoals bij Lade-uitlijning.
- **•** Kleur: kleurinstellingen en grafische functies (indien ingeschakeld). Dit tabblad wordt niet weergegeven wanneer u een zwart-witprinter aansluit.
- <span id="page-10-0"></span>**•** Afbeelding: alle instellingen voor Beeldkwaliteit die worden ondersteund door de verbonden Fiery-server en printer.
- **•** Afwerking: afdrukopties die alleen verband houden met afwerkeenheden op de printer, en daarnaast beeldverschuiving om afwerkingsopties te compenseren. Deze opties vervangen de Printerinstellingen van de Fiery-server, maar kunnen vanuit Command WorkStation worden gewijzigd.
- **•** VDP: alle instellingen voor variabele gegevens afdrukken (VDP), zoals FreeForm en geavanceerde VDPinstellingen.
- **•** Stempel: alle stempelopties voor het toevoegen of verbergen van een afbeelding voor de taak. Hieronder vallen ook watermerkeigenschappen die de positie en de stijl van een watermerk definiëren.

**Opmerking:** Het is mogelijk dat niet alle Fiery-servers het tabblad Stempel ondersteunen.

**•** Gereedschappen: alle Fiery-toepassingen die door de verbonden Fiery-server worden ondersteund.

**Opmerking:** Tweerichtingscommunicatie moet zijn ingeschakeld voor uw printer om het tabblad Gereedschappen weer te geven.

**•** Printer: informatie over de status van de printer, waaronder de huidige niveaus van papier en toner.

**Opmerking:** Tweerichtingscommunicatie moet zijn ingeschakeld voor uw printer om de informatie op het tabblad Printer te kunnen bijwerken.

**•** Voorkeuren: hiermee kunt u schakelen tussen Vooraf gedefinieerde instellingen en Productie-instellingen in Fiery Driver.

**Opmerking:** Het is mogelijk dat niet alle Fiery-servers het tabblad Voorkeuren ondersteunen. Zie *Help van Fiery Essential Driver* voor meer informatie over Vooraf gedefinieerde instellingen.

## **Het tabblad Fiery-afdrukken openen**

In het tabblad Fiery-afdrukken kunt u afdrukopties voor de Fiery-server instellen.

- **1** Open de lijst met geïnstalleerde printers. (Raadpleeg [Open de lijst met geïnstalleerde printers](#page-8-0) op pagina 9.)
- **2** Kies een van de volgende mogelijkheden:
	- **•** Klik in de map Apparaten en printers met de rechtermuisknop op het gewenste printerpictogram en klik op Afdrukvoorkeuren.
	- **•** Klik op het tabblad Printers en scanners op Beheren en klik vervolgens op Afdrukvoorkeuren.
- **3** Klik op het tabblad Fiery-afdrukken.

## Fiery Driver gebruiken om opties in te stellen die op de printer zijn geïnstalleerd

Als u de afdrukopties voor de printer en de Fiery-server goed wilt gebruiken, moet u de Fiery-server vanaf uw computer configureren voor de opties die op de printer zijn geïnstalleerd.

Als Tweerichtingscommunicatie is ingeschakeld, worden alle handmatige instellingen voor de installeerbare opties overschreven. Met Tweerichtingscommunicatie kan de Fiery Driver ook de momenteel geïnstalleerde opties

<span id="page-11-0"></span>opvragen bij de printer. De geïnstalleerde opties worden weergegeven in de lijst Geïnstalleerde opties en de Fiery Driver-instellingen die van deze opties afhangen worden ingeschakeld.

Wanneer u de installeerbare opties handmatig configureert, moet u zorgen dat de instellingen overeenkomen met de werkelijke configuratie van de printer. Anders komen de afdrukopties die worden weergegeven in de Fiery Driver mogelijk niet overeen met de werkelijk beschikbare afdrukopties.

Ook kunt u de standaardwaarden van de opties herstellen.

#### **Opties die op een printer zijn geïnstalleerd wijzigen met Fiery Driver**

U moet Fiery Driver gebruiken om de geïnstalleerde opties op de printer te bewerken.

**Opmerking:** U moet Tweerichtingscommunicatie (het selectievakje) handmatig uitschakelen om geïnstalleerde opties te configureren.

**Opmerking:** De functie Gebruikersaccountbeheer is beschikbaar op Windows-besturingssystemen ondersteund door de Fiery-server. U moet zich aanmelden als beheerder om de installeerbare opties toe te voegen of te wijzigen nadat het printerstuurprogramma is geïnstalleerd.

- **1** Open de map waarin geïnstalleerde printers worden vermeld. (Raadpleeg [Open de lijst met geïnstalleerde](#page-8-0) [printers](#page-8-0) op pagina 9.)
- **2** Voor Windows-computers met Gebruikersaccountbeheer klikt u met de rechtermuisknop op het pictogram van de Fiery-server, selecteert u Als administrator uitvoeren en vervolgens Eigenschappen van printer of Eigenschappen.

Het venster Gebruikersaccountbeheer wordt geopend.

Selecteer de Gebruiker met beheerdersrechten, typ het wachtwoord en klik vervolgens op OK.

- **3** Klik met de rechtermuisknop op het gewenste printerpictogram en klik op Eigenschappen van printer of Eigenschappen.
- **4** Klik op het tabblad Accessoires (of Configuratie of Installeerbare opties) om na te gaan of de optie die u wilt gebruiken beschikbaar is.
- **5** Als u de geïnstalleerde opties bij de printer zelf wilt opvragen, selecteert u Tweerichtingscommunicatie en voert u het IP-adres of de DNS-naam in van de Fiery-server die met de printer is verbonden en vervolgens klikt u op Bijwerken.
- **6** Als u geïnstalleerde opties handmatig wilt configureren, selecteert u een optie in de lijst Beschikbare opties en klikt u vervolgens op Toevoegen. Als u wilt terugkeren naar de standaardinstellingen voor geïnstalleerde opties, klikt u op Standaardinstellingen.

**Opmerking:** Controleer of de optie inderdaad op de printer is geïnstalleerd.

**7** Als u de geïnstalleerde opties op het stuurprogramma automatisch wilt bijwerken telkens wanneer u dit opent, selecteert u Fiery Driver bijwerken bij openen.

Zo voorkomt u conflicten tussen de geselecteerde instellingen wanneer een of meer van de geïnstalleerde opties zijn gewijzigd of niet beschikbaar zijn.

<span id="page-12-0"></span>**8** Als u een kennisgeving via e-mail wilt ontvangen van fouten die tijdens het afdrukken zijn opgetreden, selecteert u Melding via e-mail inschakelen en typt u het e-mailadres waarnaar de kennisgeving moet worden verzonden.

Melding via e-mail inschakelen wordt alleen weergegeven als de e-mailservice is ingeschakeld bij de instellingen op de Fiery-server. (Raadpleeg het onderdeel *Configuratie en instellingen* in het pakket met gebruikersdocumentatie.)

**9** Klik op Toepassen en klik vervolgens op OK.

U moet op OK klikken, zodat het printerstuurprogramma de juiste installeerbare opties weergeeft.

**Opmerking:** De installeerbare opties worden niet correct weergegeven als u het venster sluit door op Annuleren of het pictogram Sluiten te klikken.

#### **Installeerbare opties configureren voor printerstuurprogramma's die via Aanwijzen&Afdrukken zijn geïnstalleerd**

Als u het printerstuurprogramma installeert vanuit Wizard Printer toevoegen en vervolgens tweerichtingscommunicatie gebruikt om de installeerbare opties te configureren, worden de installeerbare opties niet juist geconfigureerd. U moet deze opties configureren nadat u het printerstuurprogramma installeert.

**Opmerking:** De functie Gebruikersaccountbeheer is beschikbaar op Windows-besturingssystemen ondersteund door de Fiery-server. U moet zich aanmelden als beheerder om de installeerbare opties toe te voegen of te wijzigen nadat het printerstuurprogramma is geïnstalleerd.

- **1** Nadat u het printerstuurprogramma installeert, opent u de map waarin geïnstalleerde printers worden vermeld. (Raadpleeg [Open de lijst met geïnstalleerde printers](#page-8-0) op pagina 9.)
- **2** Voor Windows-computers met Gebruikersaccountbeheer klikt u met de rechtermuisknop op het pictogram van de Fiery-server, selecteert u Als administrator uitvoeren en vervolgens Eigenschappen van printer of Eigenschappen.

Het venster Gebruikersaccountbeheer wordt geopend.

Selecteer de Gebruiker met beheerdersrechten, typ het wachtwoord en klik vervolgens op OK.

- **3** Klik met de rechtermuisknop op het printerpictogram en klik op Eigenschappen van printer of Eigenschappen.
- **4** Klik op het tabblad Accessoires (of Configuratie of Installeerbare opties) en selecteer uw installeerbare opties.
- **5** Klik op Toepassen en klik vervolgens op OK.

U moet op OK klikken, zodat het printerstuurprogramma de juiste installeerbare opties weergeeft.

**Opmerking:** De installeerbare opties worden niet correct weergegeven als u het venster sluit door op Annuleren of het pictogram Sluiten te klikken.

## Afdrukinstellingen wijzigen met Fiery Driver

U kunt afdrukinstellingen wijzigen voor het huidige document of voor alle documenten die u verzendt vanaf uw computer.

<span id="page-13-0"></span>De plaats waar u een instelling wijzigt, bepaalt het bereik van de wijziging:

- **•** Wijzigingen die zijn gemaakt vanuit een toepassing gelden doorgaans voor documenten die worden afgedrukt terwijl die toepassing is geopend.
- **•** Wijzigingen in Afdrukvoorkeuren gelden voor de geselecteerde printer en voor alle afdruktaken die naar die printer worden verzonden. Als u echter dezelfde instelling voor een afdrukoptie kunt opgeven in de toepassing, is het mogelijk dat de instelling in de toepassing de instelling in Afdrukvoorkeuren overschrijft.

**Opmerking:** Als u een afdrukinstelling wijzigt voor een enkel document via Afdrukvoorkeuren, moet u niet vergeten, indien nodig, de standaardwaarde weer in te stellen voordat u andere documenten afdrukt tijdens de sessie met de huidige toepassing. Als u de toepassing sluit, worden alle instellingen teruggezet op de standaardwaarden in Afdrukvoorkeuren.

Sommige taken vereisen een specifieke methode om de instellingen te wijzigen. Zo moeten alle lettertypeinstellingen bijvoorbeeld worden gewijzigd via Afdrukvoorkeuren en niet vanuit een toepassing. Als u de instellingen niet kunt wijzigen in uw toepassing, moet u ze wijzigen via Afdrukvoorkeuren.

#### **Afdrukinstellingen wijzigen voor alle documenten die vanaf uw computer worden verzonden**

In het venster Afdrukvoorkeuren kunt u de standaard afdrukinstellingen voor alle documenten wijzigen.

In het venster Afdrukken van de toepassing kunt u bepaalde standaard afdrukinstellingen voor een document overschrijven. Als een afdrukinstelling niet beschikbaar is, kunt u deze beschikbaar maken door de afdrukinstellingen te wijzigen voor alle documenten die vanaf uw computer worden verzonden.

**Opmerking:** Als u niet voor alle afdruktaken dezelfde instellingen gebruikt, kunt u elke unieke groep met afdrukinstellingen opslaan als een voorkeuze.

- **1** Klik in uw toepassing op Bestand > Afdrukken of Bestand > Afdrukinstellingen en selecteer vervolgens de Fieryserver als uw printer.
- **2** Klik op de knop die het venster Documenteigenschappen weergeeft.

De procedure voor het openen van het venster Documenteigenschappen hangt af van de gebruikte toepassing.

- **3** Open het tabblad Fiery-afdrukken. (Raadpleeg [Het tabblad Fiery-afdrukken openen](#page-10-0) op pagina 11.)
- **4** Selecteer de gewenste afdrukinstellingen.

Als u bepaalde opties, zoals afwerking en opmaak, instelt vanuit een toepassing, wordt de taak mogelijk traag of onjuist afgedrukt. Gebruik Afdrukvoorkeuren om deze opties in te stellen voor de huidige afdruktaak of -sessie.

**5** Nadat u de afdrukinstellingen hebt opgegeven, klikt u op OK en vervolgens op Afdrukken om de afdruktaak te verzenden.

## Snelle toegang in het tabblad Fiery-afdrukken aanpassen

Snelle toegang in het tabblad Fiery-afdrukken kunt u dusdanig aanpassen dat veelgebruikte afdrukopties worden inbegrepen.

<span id="page-14-0"></span>Hiermee bespaart u tijd, omdat u niet alle andere afdrukoptiepictogrammen hoeft te openen als u de opties wilt instellen die u in Snelle toegang hebt geplaatst.

Wanneer u een afdrukoptie onder Snelle toegang plaatst, wordt deze nog steeds weergegeven onder het oorspronkelijke afdrukoptiepictogram. U kunt de optie instellen vanaf beide plaatsen.

Snelle Toegang ondersteunt geen afdrukopties die worden geopend in een nieuw venster wanneer u deze selecteert, zoals Gemengde media op het tabblad Media.

- **1** Kies een van de volgende mogelijkheden:
	- **•** Open vanuit het venster Afdrukvoorkeuren de map waarin de geïnstalleerde printers worden vermeld, klik met de rechtermuisknop op het gewenste printerpictogram en selecteer Afdrukvoorkeuren. (Raadpleeg [Open de](#page-8-0) [lijst met geïnstalleerde printers](#page-8-0) op pagina 9.)
	- **•** Klik in een toepassing op Bestand > Afdrukken of Bestand > Afdrukinstellingen en selecteer vervolgens de Fiery-server als uw printer. Klik op de knop die het venster Documenteigenschappen weergeeft.

De procedure voor het openen van het venster Documenteigenschappen hangt af van de gebruikte toepassing.

- **2** Klik op het tabblad Fiery-afdrukken.
- **3** Klik op het pictogram Snelle toegang en klik vervolgens op Aanpassen.
- **4** U kunt een snelkoppeling toevoegen of verwijderen door deze te selecteren en uit de lijst Beschikbare snelkoppelingen te verplaatsen naar de lijst Huidige snelkoppelingen of hieruit te verplaatsen.

**Opmerking:** Het tabblad Snelle toegang kan niet leeg zijn. Als u alle opties uit Snelle toegang verwijdert, wordt opnieuw de standaardgroep van opties ingesteld.

**5** Klik op OK om de wijzigingen op te slaan.

## Voorkeuzen in Fiery Driver

Een voorkeuze is een verzameling afdrukinstellingen in de Fiery Driver die u op een later tijdstip kunt openen.

U kunt een taakvoorkeuze selecteren in de lijst Voorkeuzen of een nieuwe voorkeuze maken op basis van de huidige opties die zijn ingesteld in Fiery Driver. Als een taak momenteel geen voorkeuze gebruikt, is het veld met de voorkeuzen blanco: er wordt geen tekst weergegeven in het veld Voorkeuzen. Bij alle eigenschappen worden de oorspronkelijke standaardinstellingen weergegeven. Wanneer u een taakvoorkeuze selecteert, worden alle instellingen bijgewerkt volgens de opgeslagen voorkeuze. Als u een afdrukinstelling wijzigt, wordt de lijst Voorkeuzen weer blanco.

<span id="page-15-0"></span>Er zijn twee soorten taakvoorkeuzen:

**•** Lokale voorkeuzen: opgeslagen op de lokale computer van de gebruiker.

Lokale voorkeuzen zijn altijd beschikbaar in de lijst Voorkeuzen wanneer u de Fiery-server opent. Voorkeuzen blijven op uw lokale vaste schijf staan totdat u ze verwijdert.

**•** Servervoorkeuzen: deze zijn opgeslagen op de Fiery-server via Command WorkStation en worden gedeeld met andere gebruikers van de Fiery-server. Gepubliceerde Servervoorkeuzen worden weergegeven in de lijst Voorkeuzen.

Wanneer u een Servervoorkeuze toepast op een taak, worden de bijbehorende instellingen onderdeel van de taak en blijven dit tot u de voorkeuze wijzigt.

U kunt een Servervoorkeuze niet wijzigen in de Fiery Driver. Als de Servervoorkeuze vergrendelde afdrukinstellingen bevat, kunt u de afdrukinstellingen overschrijven in de Fiery Driver nadat u deze hebt geselecteerd voor de taak. Wanneer u de instelling overschrijft, wordt het vak Voorkeuzen blanco. Raadpleeg *Help van Fiery Command WorkStation* voor meer informatie.

## Werken met voorinstellingen in Fiery Driver

U kunt voorinstellingen maken, bewerken en verwijderen. U kunt ook de standaardinstellingen voor een voorinstelling herstellen.

Lokale voorinstellingen kunt u exporteren en importeren met Fiery Driver.

**Opmerking:** De bestandsindeling van voorinstellingen is .sav of .xml. Bij de indeling .sav bestaat elke voorinstelling uit een afzonderlijk bestand. Bij de indeling .xml bevinden alle voorinstellingen zich in een enkel bestand. Het voorinstellingsbestand wordt specifiek voor een gebruiker gemaakt.

#### **Een voorkeuze maken in Fiery Driver**

U kunt een voorkeuze maken die veelgebruikte afdrukinstellingen bevat.

U slaat de voorkeuze op uw lokale computer op en u kunt deze niet delen met anderen.

- **1** Open het tabblad Fiery-afdrukken. (Zie [Het tabblad Fiery-afdrukken openen](#page-10-0) op pagina 11.)
- **2** Geef de gewenste afdrukinstellingen op.
- **3** Selecteer Voorkeuze opslaan in de lijst Voorkeuzen.
- **4** Typ een beschrijvende naam voor de voorkeuze en klik op Opslaan.

#### **De voorkeuze voor alle afdruktaken wijzigen in Fiery Driver**

U kunt de voorkeuze wijzigen voor alle afdruktaken.

<span id="page-16-0"></span>**1** Open het tabblad Fiery-afdrukken. (Raadpleeg [Het tabblad Fiery-afdrukken openen](#page-10-0) op pagina 11.)

**Opmerking:** Wanneer u het tabblad Fiery-afdrukken vanuit het venster Afdrukken van een toepassing opent en een voorkeuze selecteert, wordt de voorkeuze alleen gebruikt voor de huidige sessie van de toepassing.

**2** Selecteer een andere voorkeuze in de lijst Voorkeuzen.

#### **Een voorkeuze gebruiken om een taak af te drukken in Fiery Driver**

Op het tabblad Fiery-afdrukken wordt aangegeven welke voorkeuzen, indien aanwezig, beschikbaar zijn voor alle afdruktaken in de lijst Voorkeuzen. Nadat u een taak met een voorkeuze hebt afgedrukt, wordt dezelfde voorkeuze gebruikt totdat u een andere voorkeuze selecteert.

**Opmerking:** U kunt geen voorkeuzen delen tussen verschillende Fiery Drivers.

- **1** Open een document en klik op Bestand > Afdrukken of Bestand > Afdrukinstellingen en selecteer vervolgens de Fiery-server als uw printer.
- **2** Klik op de knop die het venster Documenteigenschappen weergeeft.

De procedure voor het openen van het venster Documenteigenschappen hangt af van de gebruikte toepassing.

- **3** Klik op het tabblad Fiery-afdrukken.
- **4** Selecteer een voorkeuze in de lijst Voorkeuzen.

**Opmerking:** Wanneer u een Lokale voorkeuze toepast op een taak, wordt deze onderdeel van de taak, maar blijft de naam van de voorkeuze niet behouden. Wanneer de Servervoorkeuze wordt toegepast op een taak, wordt deze onderdeel van de taak, samen met de naam van de gebruikte Servervoorkeuze.

**5** Klik op OK in het venster Documenteigenschappen.

#### **Een voorkeuze bewerken in Fiery Driver**

Een voorkeuze bevat de meeste afdrukopties die u instelt in het tabblad Fiery-afdrukken. U kunt een instelling in het tabblad Fiery-afdrukken vervangen nadat u een voorkeuze hebt gekozen, maar de waarde in het veld Voorkeuzen wordt dan blanco.

- **1** Open het tabblad Fiery-afdrukken. (Zie [Het tabblad Fiery-afdrukken openen](#page-10-0) op pagina 11.)
- **2** Selecteer in de lijst Voorkeuzen de voorkeuze die u wilt bewerken en wijzig de afdrukinstellingen.

Het veld Voorkeuzen wordt blanco.

- **3** Selecteer Voorkeuze opslaan in de lijst Voorkeuzen.
- **4** Typ dezelfde naam voor de voorkeuze en klik op Opslaan.

#### **Een voorkeuze verwijderen of hernoemen in Fiery Driver**

U kunt een voorkeuze verwijderen of hernoemen met de functie Lokale voorkeuzen beheren in Fiery Driver.

<span id="page-17-0"></span>**Opmerking:** Als u een voorkeuze wilt verwijderen, mag de voorkeuze niet in gebruik zijn.

- **1** Open het tabblad Fiery-afdrukken. (Zie [Het tabblad Fiery-afdrukken openen](#page-10-0) op pagina 11.)
- **2** Selecteer Lokale voorkeuzen beheren in de lijst Voorkeuzen.
- **3** Selecteer de voorkeuze en kies een van de volgende mogelijkheden:
	- **•** Als u een voorkeuze wilt verwijderen, klikt u op Verwijderen.
	- **•** Als u een voorkeuze wilt hernoemen, klikt u op Hernoemen, typt u een beschrijvende naam voor de voorkeuze en klikt u vervolgens op Opslaan.

#### **De standaardvoorkeuze in Fiery Driver herstellen**

U kunt de standaardvoorkeuze toepassen op een taak om de standaardinstellingen voor afdrukopties terug te zetten.

- **1** Open het tabblad Fiery-afdrukken. (Zie [Het tabblad Fiery-afdrukken openen](#page-10-0) op pagina 11.)
- **2** Selecteer in de lijst Voorkeuzen de optie Fabrieksinstellingen.
- **3** Klik op OK in het venster Documenteigenschappen.

#### **Lokale voorinstellingen exporteren en importeren in Fiery Driver**

U kunt lokale voorinstellingen exporteren of importeren voorinstellingen met de Fiery Driver.

- **1** Open het tabblad Fiery-afdrukken. (Zie [Het tabblad Fiery-afdrukken openen](#page-10-0) op pagina 11.)
- **2** Selecteer Lokale voorkeuzen beheren in de lijst Voorkeuzen.
- **3** Selecteer een van de volgende opties:
	- **•** Alles importeren: hiermee importeert u eerder gemaakte en opgeslagen voorinstellingen uit het voorinstellingenbestand. Wanneer u een bestand met Lokale voorkeuzen importeert, wordt een voorinstelling met dezelfde naam alleen vervangen als deze al bestaat. Dubbele namen van voorinstellingen kunnen niet behouden blijven. Als een bestaande Lokale voorkeuze niet eerder is geëxporteerd, wordt deze niet vervangen.
	- **•** Alles exporteren: hiermee exporteert u alle voorinstellingen naar een enkel bestand (Presets.xml) dat specifiek voor een gebruiker wordt gemaakt.
- **4** Blader naar een locatie om het bestand Presets.xml op te slaan of op te halen.
- **5** Klik op Opslaan of Openen.

## Watermerken gebruiken in Fiery Driver

Met de functie Watermerk van Fiery Driver kunt u (onafhankelijk van de afdruktoepassing) tekst afdrukken over de gehele eerste pagina of elke pagina van een document.

<span id="page-18-0"></span>U kunt de watermerkdefinities definiëren, opslaan en gebruiken voor alle printers van de Fiery-server en voor alle documenten. U kunt ook watermerkinstellingen opgeven wanneer u een document afdrukt.

**Opmerking:** Niet alle toepassingen ondersteunen het afdrukken van watermerken. Niet alle lettertypen, zoals bepaalde Japanse en Chinese lettertypen, worden afgedrukt in watermerken.

#### **Watermerken maken, bewerken en verwijderen**

U kunt watermerken maken, bewerken en verwijderen. U kunt de eigenschappen van het watermerk instellen.

In het voorbeeldvak toont een miniatuurweergave van de pagina bij benadering de tekst, hoek en positie van het watermerk ten opzichte van het midden.

Het voorbeeld toont alleen de huidige tekst en geen meervoudige lettertypen. Het voorbeeld wordt niet gewijzigd bij elke lettertypeselectie en toont alleen de lettertypen die worden ondersteund door uw besturingssysteem, niet de lettertypen die op de Fiery-server zijn geïnstalleerd.

- **1** Open het tabblad Fiery-afdrukken. (Raadpleeg [Het tabblad Fiery-afdrukken openen](#page-10-0) op pagina 11.)
- **2** Klik op het pictogram Stempel.
- **3** Kies een van de volgende mogelijkheden:
	- **•** Als u een eigen watermerk wilt maken, klikt u op Nieuw.
	- **•** Als u een standaardwatermerk wilt wijzigen, selecteert u dit in de vervolgkeuzelijst en klikt u op Bewerken.
	- **•** Als u een watermerk uit de lijst wilt verwijderen, selecteert u dit in de vervolgkeuzelijst, klikt u op Verwijderen en vervolgens op Ja.
- **4** Als u een nieuw watermerk wilt maken of een bestaand watermerk wilt bewerken, gaat u als volgt te werk:
	- **•** Geef de tekst, het lettertype en de grootte op. (De tekststijl is onderdeel van de lettertypeselectie.)
	- **•** Geef in het gebied Hoek de hoek van het watermerk op door het aantal graden in te voeren waarmee u het wilt draaien of door een hoek van het watermerk te slepen.
	- **•** Geef in het gebied Positie de positie van het watermerk ten opzichte van het midden van de pagina op. U kunt het watermerk automatisch centreren, of waarden opgeven voor de horizontale en verticale positie van het midden van het watermerk ten opzichte van het midden van de pagina. (U kunt het midden van het watermerk ook slepen.)
	- **•** Stel de kleur of de grijswaarde in voor het watermerk.

Voor kleurenprinters voert u waarden in het gebied Kleur in. Voor zwart-witprinters voert u waarden voor een grijspercentage in het gebied Donkerheid in.

#### **Een taak met een watermerk afdrukken**

Watermerken zijn specifiek voor een printer. U kunt instellen dat een watermerk wordt afgedrukt op de eerste pagina of op elke pagina van een document. Als u niet opgeeft dat het watermerk alleen op de eerste pagina moet worden afgedrukt, wordt het watermerk op elke pagina in het document afgedrukt.

**1** Open het tabblad Fiery-afdrukken. (Raadpleeg [Het tabblad Fiery-afdrukken openen](#page-10-0) op pagina 11.)

- <span id="page-19-0"></span>**2** Klik op het pictogram Stempel.
- **3** Selecteer het gewenste watermerk in het menu Watermerk.
- **4** Geef in het gebied Watermerken afdrukken op of het watermerk alleen op de eerste pagina moet worden afgedrukt.
- **5** Geef de gewenste afdrukinstellingen op en druk vervolgens het document af.

## Aanmeldinformatie invoeren

Als op de Fiery-server gebruikersauthenticatie is vereist om af te drukken, moet u uw gebruikersnaam en wachtwoord invoeren wanneer u hiermee afdrukt.

**Opmerking:** De aanmeldnaam kan uw netwerkdomein\gebruikersnaam of een lokale gebruikersnaam zijn. Informeer bij uw systeembeheerder naar de vereisten voor uw systeem.

- **1** Open het tabblad Fiery-afdrukken. (Raadpleeg [Het tabblad Fiery-afdrukken openen](#page-10-0) op pagina 11.)
- **2** Klik op het pictogram Taakinfo en vouw Gebruikersauthenticatie uit.
- **3** Schakel het selectievakje Ik ben een gastgebruiker uit.

Als u geen Windows-aanmeldgegevens hebt, schakelt u het selectievakje in.

**Opmerking:** De Fiery-server moet zo zijn geconfigureerd dat afdrukken door gastgebruikers mogelijk is.

- **4** Kies een van de volgende mogelijkheden:
	- **•** Schakel het selectievakje Windows-aanmeldgegevens gebruiken in om uw gebruikersnaam en wachtwoord van Windows in te voeren.
	- **•** Typ uw gebruikersnaam en wachtwoord in de velden.

**Opmerking:** Het is mogelijk dat het selectievakje Windows-aanmeldgegevens gebruiken niet wordt weergegeven, afhankelijk van het type gebruikersauthenticatie dat op uw computer is geconfigureerd.

**5** Klik op Valideren om te bevestigen dat de Fiery-server uw gebruikersnaam, wachtwoord en gebruikersrechten herkent.

**Opmerking:** De validatie werkt alleen als Tweerichtingscommunicatie is ingeschakeld.

**6** Geef de gewenste afdrukinstellingen op en druk vervolgens het document af.

## Voorkeuren voor Fiery Driver wijzigen

U kunt de instellingen wijzigen die worden weergegeven in Fiery Driver.

**Opmerking:** Het is mogelijk dat niet alle Fiery-servers het tabblad Voorkeuren ondersteunen.

**1** Klik op het tabblad Voorkeuren.

- <span id="page-20-0"></span>**2** Selecteer Vooraf gedefinieerde instellingen.
- **3** Klik op OK. Het venster Afdrukvoorkeuren wordt gesloten.
- **4** Open het tabblad Fiery-afdrukken. (Raadpleeg [Het tabblad Fiery-afdrukken openen](#page-10-0) op pagina 11.)

Wanneer het venster Afdrukvoorkeuren opnieuw wordt geopend, wordt de geselecteerde instelling van uw printerstuurprogramma weergegeven.

## Werken met aangepaste paginaformaten in Fiery Driver

Bij aangepaste paginaformaten bepaalt u zelf de afmetingen van een gedrukte pagina. Nadat u een aangepast paginaformaat hebt gedefinieerd, kunt u dit gebruiken in toepassingen zonder dat u het formaat steeds opnieuw hoeft te definiëren wanneer u een document afdrukt.

Bij aangepaste paginaformaten komt Breedte overeen met de korte zijde en Hoogte met de lange zijde van uw taak. Aangepaste paginaformaten moeten altijd op deze manier worden ingesteld, ongeacht de instellingen voor de afdrukstand in de toepassing.

#### **Een aangepast documentformaat of paginaformaat voor de taak definiëren of bewerken**

U kunt het aangepaste documentformaat of invoerformaat voor de taak definiëren of bewerken.

Het documentformaat is de digitale *invoer* (het paginaformaat dat in het oorspronkelijke document is gedefinieerd) en het uitvoerpapierformaat is de fysieke *uitvoer* (het werkelijke formaat van het papier in de printerlade).

Standaard wordt de optie voor het uitvoerpapierformaat in Fiery Driver ingesteld op de instelling voor de optie Documentformaat. Het maakt niet uit of u één of meerdere documentpagina's op een enkel vel papier afdrukt.

- **1** Open de map waarin geïnstalleerde printers worden vermeld. (Raadpleeg [Open de lijst met geïnstalleerde](#page-8-0) [printers](#page-8-0) op pagina 9.)
- **2** Klik met de rechtermuisknop op het gewenste printerpictogram en klik op Afdrukvoorkeuren.
- **3** Klik op het pictogram Media.
- **4** Klik op Aangepast in de vervolgkeuzelijst Documentformaat (of Paginaformaat).
- **5** Stel de volgende opties in voor het aangepaste documentformaat of paginaformaat:
	- **•** Afmetingen: geef de breedte en hoogte van het document of de afdruktaak op.
	- **•** Eenheid: selecteer de maateenheid voor het document of de afdruktaak.

#### **Een taak met een aangepast document- of paginaformaat afdrukken**

U kunt een taak met een aangepast document- of paginaformaat afdrukken.

**1** Klik op Bestand > Afdrukken in de toepassing waarmee u werkt en selecteer de Fiery-server als uw printer.

<span id="page-21-0"></span>**2** Klik op de knop die het venster Documenteigenschappen weergeeft.

De procedure voor het openen van het venster Documenteigenschappen hangt af van de gebruikte toepassing.

- **3** Klik op het pictogram Media.
- **4** Selecteer het aangepaste documentformaat of paginaformaat in de vervolgkeuzelijst Documentformaat (of Paginaformaat).
- **5** Klik in het menu Invoerlade of Papierbron op de lade die het aangepaste papierformaat voor de taak bevat.

**Opmerking:** De ladekeuze geldt alleen voor de huidige taak.

**6** Geef de gewenste afdrukinstellingen op en druk vervolgens het document af.

## Beeldverschuiving gebruiken

Beeldverschuiving is van invloed op het verschuiven van het beeld voor de volledige taak, niet per pagina.

U kunt echter uitlijninstellingen opgeven voor de pagina's aan de voorzijde (oneven) en achterzijde (even). Met Beeldverschuiving kunt u voorkomen dat de afbeelding wordt afgekapt.

**Opmerking:** Beeldverschuiving wordt niet ondersteund voor afdrukken met Boekje maken en Combineren.

Over het algemeen is Beeldverschuiving handig bij het volgende:

- **•** Corrigeren van het papierpad van de printer als dit niet is gecentreerd.
- **•** Inhoud uitlijnen met voorgedrukte velden in formulieren.
- **•** Inhoud aan de ene zijde van het papier correct uitlijnen met inhoud die al is afgedrukt op de andere zijde van het papier.
- **1** Klik op Bestand > Afdrukken in de toepassing waarmee u werkt en selecteer de Fiery-server als uw printer.
- **2** Klik op de knop die het venster Documenteigenschappen weergeeft.

De procedure voor het openen van het venster Documenteigenschappen hangt af van de gebruikte toepassing.

- **3** Klik op het pictogram Afwerking.
- **4** Vouw de optie Beeldverschuiving uit en selecteer Beeldverschuiving.
- **5** Selecteer de meeteenheden.
- **6** Typ de beeldverschuivingsinstellingen Voorzijde en Achterzijde in de velden voor de X- en Y-as.

**Opmerking:** De maximumwaarde voor zowel de X-as als de Y-as is 999,99 punten/13,89 inch/352,77 mm.

**7** Selecteer Voor- en achterzijde uitlijnen om de afbeeldingen op de voor- en achterzijde passend uit te lijnen.

## <span id="page-22-0"></span>Taken afdrukken met verschillende mediatypen

Met de functie Gemengde media definieert u de hoofdstukscheidingen van een afdruktaak en drukt u bepaalde pagina's of paginabereiken af op verschillende soorten media.

U kunt bijvoorbeeld blanco pagina's toevoegen of pagina's opgeven die dubbelzijdig moeten worden afgedrukt binnen een enkelzijdige afdruktaak. U kunt Gemengde media ook gebruiken om op hoofdstukken gebaseerde afwerkingsopties op te geven, die elk hoofdstuk behandelen als een afzonderlijke set voor afwerking of dubbelzijdig afdrukken.

**Opmerking:** U kunt maximaal 100 verschillende instellingen voor de Selectielijst opslaan.

- **1** Klik op Bestand > Afdrukken in de toepassing waarmee u werkt en selecteer de Fiery-server als uw printer.
- **2** Open het venster Printereigenschappen.

De procedure voor het openen van het venster Printereigenschappen hangt af van de gebruikte toepassing.

- **3** Klik op het pictogram Media.
- **4** Vouw de optie Gemengde media uit en selecteer een van de volgende opties:

**Opmerking:** Als u de optie Hoofdstukbeginpagina('s), Omslag definiëren of Elk hoofdstuk definiëren als een afzonderlijke afwerkingsset gebruikt, moeten alle media die zijn opgegeven in het papierformaat per hoofdstuk dezelfde afmetingen hebben.

- **•** Hoofdstukbeginpagina('s): hiermee definieert u hoofdstukscheidingen met door komma gescheiden waarden (bijvoorbeeld: 4,9,17) om het begin van elk nieuw hoofdstuk aan te geven. U hoeft de eerste pagina niet in te voeren. De paginanummers verwijzen naar de nummering van het originele document.
- **•** Elk hoofdstuk definiëren als een afzonderlijke afwerkingsset: hiermee past u op elk hoofdstuk dat u met de optie Hoofdstukbeginpagina('s) maakt afwerkingsopties (zoals nieten) of dubbelzijdig afdrukken toe. Bij dubbelzijdig afdrukken wordt met deze optie voor elke beginpagina een rechterpagina gebruikt, door zo nodig een voorafgaande blanco linkerpagina in te voegen.
- **•** Omslag definiëren: hiermee wijst u paginakenmerken toe aan voor- en achteromslagpagina's.

**Opmerking:** Deze optie is beschikbaar als de Fiery-server deze ondersteunt.

- **•** Nieuw paginabereik: hiermee wijst u paginakenmerken toe aan specifieke pagina's of paginabereiken. Nadat u de paginakenmerken hebt ingesteld, klikt u op Definitie toevoegen om de instellingen op te slaan.
- **•** Nieuw tussenvel: hiermee wijst u paginakenmerken toe aan blanco pagina's. Nadat u paginakenmerken hebt ingesteld, klikt u op Invoegen en vervolgens op Sluiten om terug te gaan naar de weergave Gemengde media.

Voor informatie over het afdrukken van taken met verschillende media, raadpleegt u *Afdrukken*, wat deel uitmaakt van het pakket met gebruikersdocumentatie.

## Dubbelzijdige taken afdrukken

U kunt een enkelzijdige taak afdrukken als een dubbelzijdige taak door een instelling voor dubbelzijdig afdrukken op te geven, die de afdrukstand van de afgedrukte afbeeldingen bepaalt.

<span id="page-23-0"></span>**Opmerking:** De weergegeven instellingen voor dubbelzijdig afdrukken zijn afhankelijk van de printer.

Als het document een oneven aantal pagina's heeft, wordt met deze optie een blanco pagina ingevoegd aan het einde van de taak.

- **1** Klik op Bestand > Afdrukken in de toepassing waarmee u werkt en selecteer de Fiery-server als uw printer.
- **2** Open het venster Printereigenschappen.

De procedure voor het openen van het venster Printereigenschappen hangt af van de gebruikte toepassing.

- **3** Klik op het pictogram Opmaak.
- **4** Selecteer een van de instellingen voor dubbelzijdig afdrukken:
	- **•** Druk de bovenzijde van de afbeelding af op zijde 1 tegen dezelfde paginarand als de bovenzijde van de afbeelding op zijde 2.

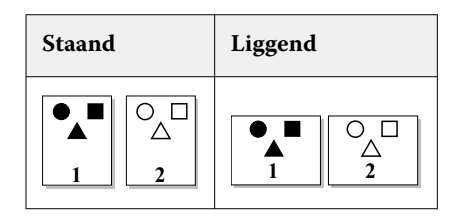

**•** Druk de bovenzijde van de afbeelding af op zijde 1, aan de tegenovergestelde paginarand van de bovenzijde van de afbeelding op zijde 2.

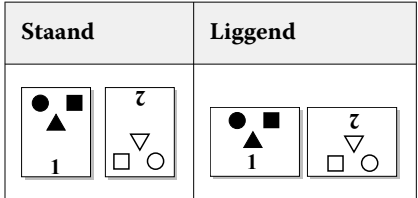

Voor informatie over dubbelzijdig printen, raadpleegt u *Afdrukken*, wat deel uitmaakt van het pakket met gebruikersdocumentatie.

## PostScript-bestanden beheren in Fiery Driver

U kunt afdrukken naar PostScript-bestanden en draagbare of Encapsulated PostScript-bestanden (EPS) maken. U kunt Fiery Driver opdracht geven om naar een bestand af te drukken vanaf Fiery Driver of de printtoepassing.

#### **Instellen voor afdrukken naar een PostScript-bestand**

U kunt instellen om PostScript-bestanden te maken. Dit is nuttig als uw toepassing geen PostScript-bestanden kan afdrukken.

**1** Open de map waarin geïnstalleerde printers worden vermeld. (Raadpleeg [Open de lijst met geïnstalleerde](#page-8-0) [printers](#page-8-0) op pagina 9.)

- <span id="page-24-0"></span>**2** Klik met de rechtermuisknop op het gewenste printerpictogram en klik op Eigenschappen van printer of Eigenschappen.
- **3** Klik op het tabblad Poorten.
- **4** Selecteer FILE (BESTAND) in de lijst met poorten.
- **5** Pas zo nodig afdrukopties en printerbesturingen aan voordat u afdrukt naar een bestand.

#### **Een handler voor fouten toevoegen voor afdrukproblemen**

Met Fiery Driver kunnen bepaalde fouten worden gedetecteerd die Windows niet kan detecteren, en u kunt hiermee een handler voor PostScript-fouten meesturen met elk document dat u afdrukt.

Wanneer u de handler voor fouten naar de printer verzendt, drukt de printer het gedeelte van de pagina af dat zonder fouten is verwerkt en wordt vervolgens een pagina met een foutbericht afgedrukt.

**Opmerking:** De handler voor PostScript-fouten is niet beschikbaar wanneer u de indeling EPS selecteert.

- **1** Open de map waarin geïnstalleerde printers worden vermeld. (Raadpleeg [Open de lijst met geïnstalleerde](#page-8-0) [printers](#page-8-0) op pagina 9.)
- **2** Klik met de rechtermuisknop op het gewenste printerpictogram en klik op Afdrukvoorkeuren.
- **3** Klik op het tabblad PostScript.
- **4** Selecteer de optie PostScript-foutgegevens afdrukken.

## Problemen oplossen met de Fiery Driver

Wanneer Fiery Driver een probleem vaststelt, bijvoorbeeld een conflict tussen twee of meer afdrukinstellingen, wordt een foutbericht weergegeven dat het conflict beschrijft en een mogelijke oplossing voorstelt.

Voor aanvullende informatie of ondersteuning kunnen geregistreerde gebruikers een discussie starten via [Fiery](https://communities.fiery.com) [Communities](https://communities.fiery.com).

#### **Afdrukproblemen oplossen met behulp van de handler voor fouten**

Wanneer u de handler voor fouten naar de printer verzendt, drukt de printer het gedeelte van de pagina af dat zonder fouten is verwerkt en wordt vervolgens een pagina met een foutbericht afgedrukt.

Nadat u een afdrukprobleem hebt onderzocht, kunt u het best de optie PostScript-foutgegevens afdrukken uitschakelen.

**Opmerking:** De handler voor PostScript-fouten is niet beschikbaar wanneer u de indeling EPS selecteert.

#### **Het afdrukken van een document duurt lang**

Als het afdrukken op uw printer ongewoon lang duurt, kunt u maatregelen nemen om de afdruktijd te verkorten vóór het verzenden van een afdruktaak.

<span id="page-25-0"></span>Binaire communicatie, bijvoorbeeld via de optie Tagged Binary Communications Protocol, is sneller dan ASCIIcommunicatie. Over het algemeen bepalen overwegingen in verband met overdraagbaarheid wat er samen met uw document wordt gedownload van de computer, zoals lettertypen, de PostScript-header of de handler voor fouten. Het downloaden beïnvloedt ook de afdruktijd.

Opties in het tabblad PostScript kunnen de grootte van het gegenereerde printerbestand en dus de vereiste tijd om het af te drukken beïnvloeden.

De volgende opties zijn beschikbaar in het tabblad PostScript:

- **•** PostScript (optimale snelheid) ondersteunt mogelijk niet volledig alle functies van de netwerkspoolers. Gebruik deze optie niet wanneer u afdrukt naar een bestand dat later zal worden afgedrukt via een spooler. Als u spoolingsoftware gebruikt met functies als omgekeerde paginavolgorde en gedeeltelijk afdrukken van een document, kan de overdraagbaarheid van het bestand verloren gaan wanneer u deze functie selecteert.
- **•** PostScript-foutgegevens afdrukken kan voor vertraging zorgen wanneer een handler voor fouten met een taak wordt meegestuurd. Verstuur handlers voor fouten alleen als dit noodzakelijk is.
- **•** PostScript-taalniveau (indien van toepassing) moet zijn ingesteld op het hoogste niveau dat uw printer ondersteunt.

Wanneer u naar een bestand afdrukt of een EPS-bestand maakt dat u wilt afdrukken op een andere printer, mag u deze optie alleen selecteren als u zeker weet dat de doelprinter dat PostScript-taalniveau ondersteunt.

**•** Als het document TrueType-lettertypen bevat en de afdrukken niet van de hoogste kwaliteit hoeven te zijn, selecteert u Vervangen door apparaatlettertype in de vervolgkeuzelijst Instelling TrueType-lettertypen.

Wanneer u TrueType-lettertypen vervangt door PostScript-standaardlettertypen, verloopt het afdrukken veel sneller dan wanneer u TrueType-lettertypen verzendt. Gebruik deze optie alleen als u vertrouwd bent met het gebruik van ingebouwde printerlettertypen.

#### **Monitor geeft onjuist printerlettertype weer**

De meeste PostScript-printers beschikken over ten minste 13 tot 35 PostScript-lettertypen die permanent zijn geïnstalleerd in het ROM-geheugen (alleen-lezen-geheugen) van de printer. Deze lettertypen worden gewoonlijk weergegeven in de lettertypemenu's van uw toepassing, als u het programma Adobe Type Manager (ATM) gebruikt en de lettertypen beschikbaar zijn voor afdrukken.

Als u niet beschikt over het programma ATM, worden PostScript-printerlettertypen in Windows vervangen door een ander lettertype om tekst weer te geven.

Als u bijvoorbeeld een hulpprogramma voor het downloaden van lettertypen of lettertypecartridges gebruikt om andere printerlettertypen te installeren, zijn er mogelijk geen overeenkomende PostScript-lettertypen op uw systeem die ATM kan weergeven.

Windows vervangt sommige PostScript-lettertypen, zoals Helvetica, Times, Courier en Symbol door lettertypen die zeer goed overeenkomen. Het is mogelijk dat Windows voor andere PostScript-lettertypen een vervangend lettertype gebruikt dat minder goed overeenkomt. Windows kan bijvoorbeeld Times New Roman gebruiken in plaats van Palatino. De slechtste overeenkomst biedt Windows voor het lettertype Zapf Dingbats, dat wordt vervangen door Wingdings.

#### **De geplaatste EPS-afbeelding is te klein**

Sommige toepassingen bieden onvoldoende informatie om correcte EPS-afbeeldingen te kunnen maken in Fiery Driver. Wanneer u afbeeldingen die met dergelijke toepassingen zijn gemaakt in de documenten van andere toepassingen plaatst, worden ze mogelijk te klein weergegeven.

<span id="page-26-0"></span>Soms is de afbeelding zelf slechts een klein deel van de pagina. In andere gevallen wordt het probleem veroorzaakt door de toepassing. U kunt dit probleem niet oplossen. Latere herzieningen van de toepassing kunnen dit probleem echter wel verhelpen.

### **Een toepassing is niet compatibel met Fiery Driver-functies**

Soms is een toepassing niet compatibel met bepaalde Fiery Driver-functies.

Raadpleeg de versienotities voor de Fiery-server voor een lijst van niet-compatibele toepassingen.

#### **Een opmaak met meerdere pagina's wordt niet correct afgedrukt**

Niet alle opties van de pagina-instelling werken doeltreffend bij een opmaak met meerdere pagina's.

Denk aan het volgende wanneer u een document met opmaakspecificaties afdrukt:

**•** Wanneer het in uw toepassing mogelijk is om de instellingen voor opmaak, afdrukstand en schaal te combineren en voor deze opties verschillende instellingen toe te wijzen aan verschillende delen van een document, zal een opmaak met meerdere pagina's naar behoren worden afgedrukt, zoals de volgende afbeelding laat zien.

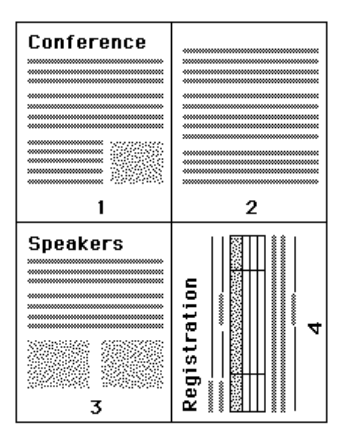

**•** Als u een andere resolutie, paginaformaat of papierbron, of instellingen voor dubbelzijdig afdrukken wenst voor verschillende pagina's terwijl u een opmaak met meerdere pagina's gebruikt, voltooit de Fiery Driver het vorige verzoek en start vervolgens met een nieuwe pagina waarop de gewenste pagina-instellingen worden toegepast. De volgorde van de opmaak blijft dezelfde, maar virtuele pagina's van een opmaak met meerdere pagina's lijken mogelijk te ontbreken. Dit komt doordat Fiery Driver de volgende reeks instructies op een nieuw vel begint.

**•** In het volgende voorbeeld wordt de eerste pagina van het document afgedrukt op bedrijfspapier en worden de overige pagina's afgedrukt op standaardpapier van een andere papierbron.

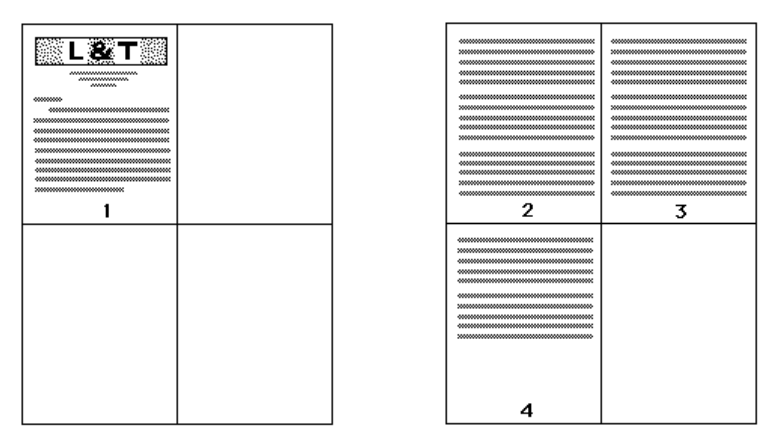

**•** In sommige toepassingen kunt u slechts één afdrukstand gebruiken: liggend, niet gedraaid liggend. Als een document meerdere afdrukstanden gebruikt, is het mogelijk dat een opmaak met meerdere pagina's niet naar behoren wordt afgedrukt.

Het kan zijn dat sommige toepassingen niet compatibel zijn met de mogelijkheid die Fiery Driver biedt om een opmaak met meerdere pagina's te combineren met gesorteerde exemplaren. Deze combinatie van functies kan onverwachte afdrukresultaten opleveren. Voor gecollationeerde/gesorteerde exemplaren kunt u het beste de sorteeroptie selecteren in het pictogram Afwerking in de Fiery Driver in plaats van de sorteeroptie in het venster Afdrukken van de toepassing.